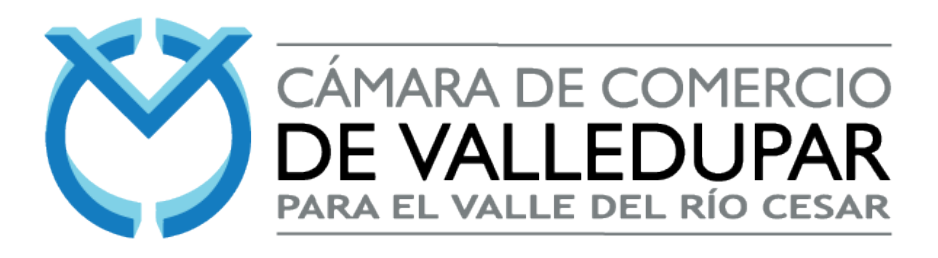

## **CANCELACIÓN DE MATRÍCULA MERCANTIL**

## **PASOS**

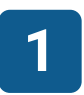

Debe entrar a la página web www.ccvalledupar.org.co, se dirige al apartado de **1** Trámites en Línea y da clic sobre este.

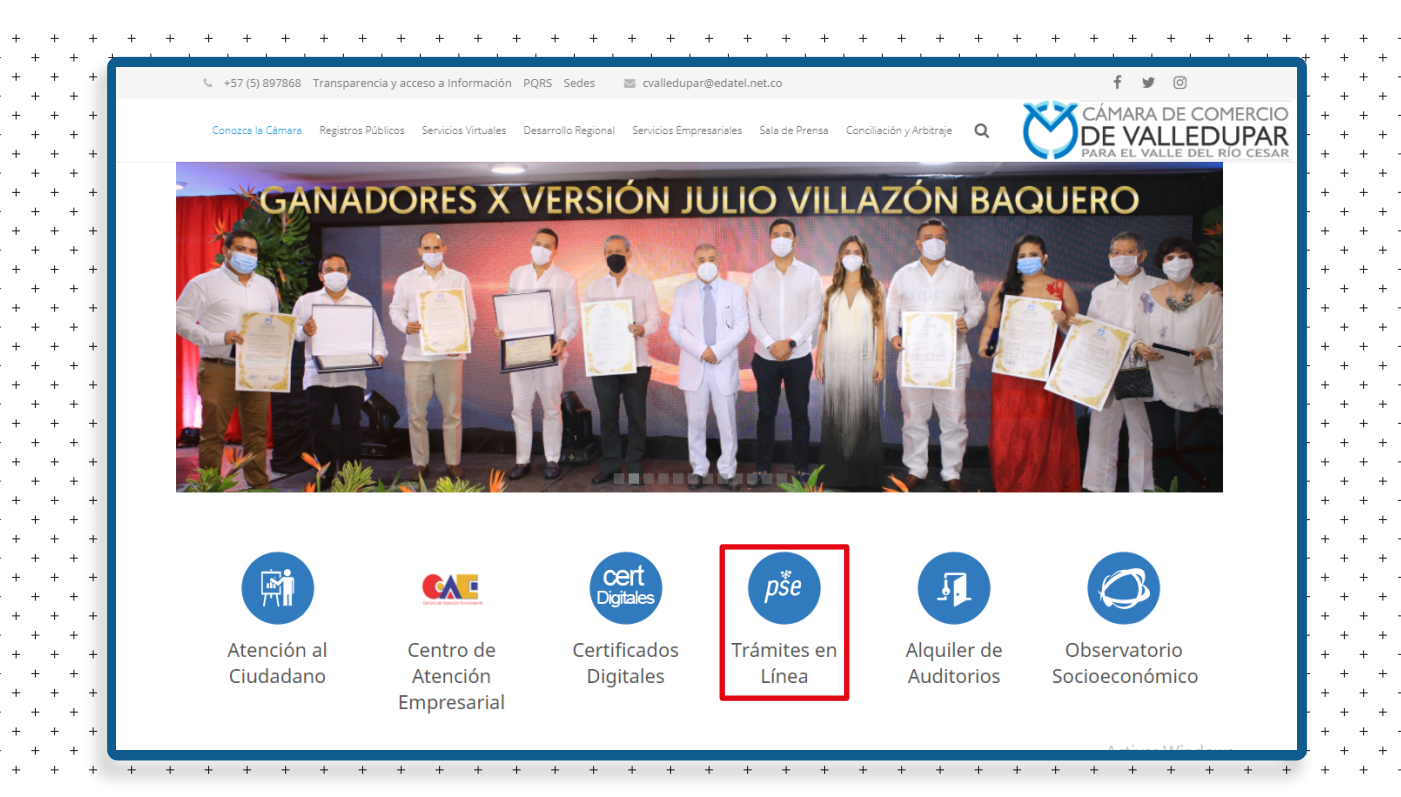

Debe digitar los datos del usuario. Recuerde que la contraseña segura, es la que anteriormente le hemos enviado a su correo electrónico.

Si aún no crea su usuario Sii2, debe dirigirse a nuestro paso a paso de cómo registrar su usuario.

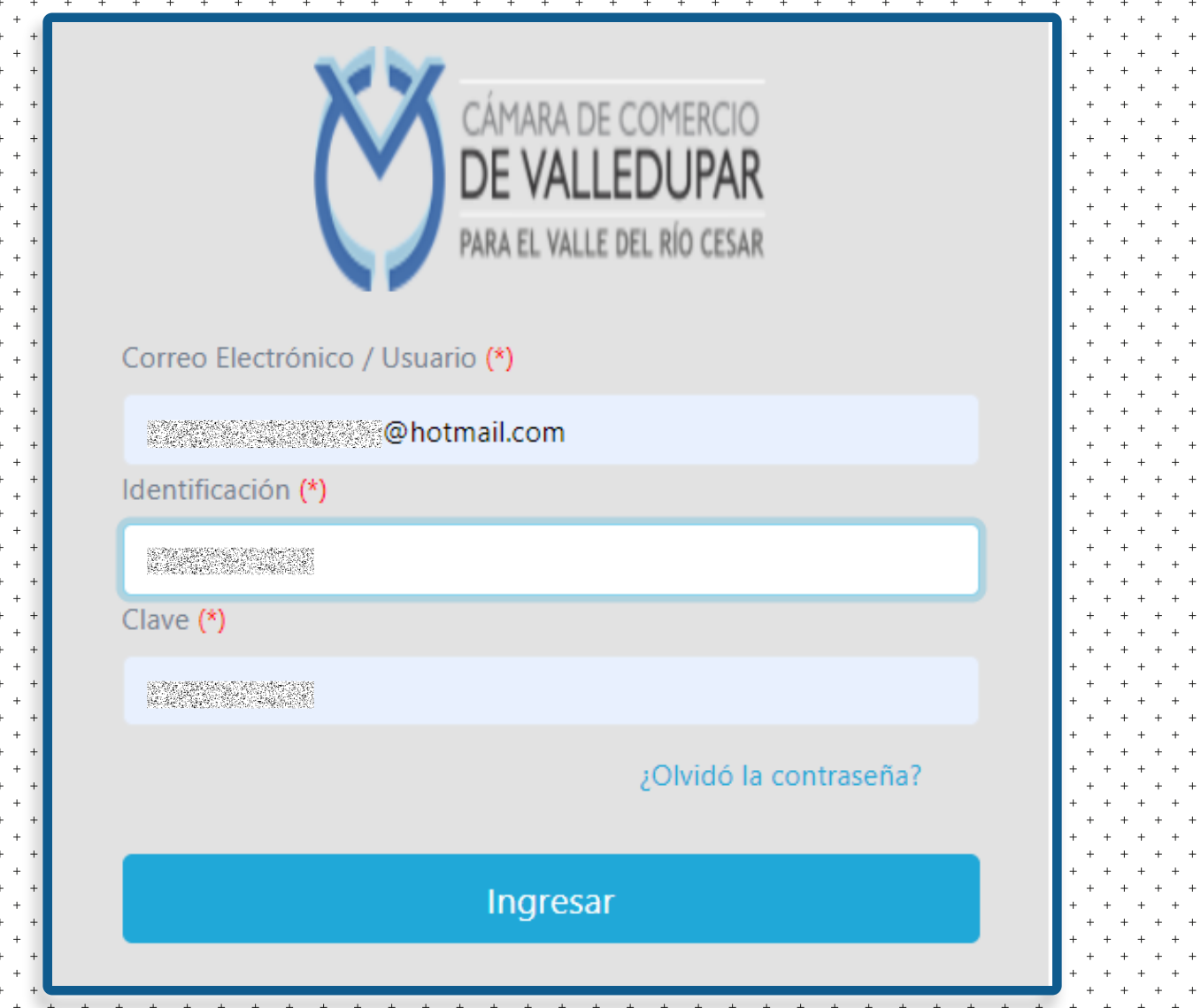

**3**

**2**

Una vez ingrese su usuario **Sii2**, se le dará un resumen de los trámites que ha radicado y su estado.

Para continuar con la cancelación, se debe dirigir al apartado de **Búsqueda** y digitar la matrícula deseada a cancelar, y clic en Continuar.

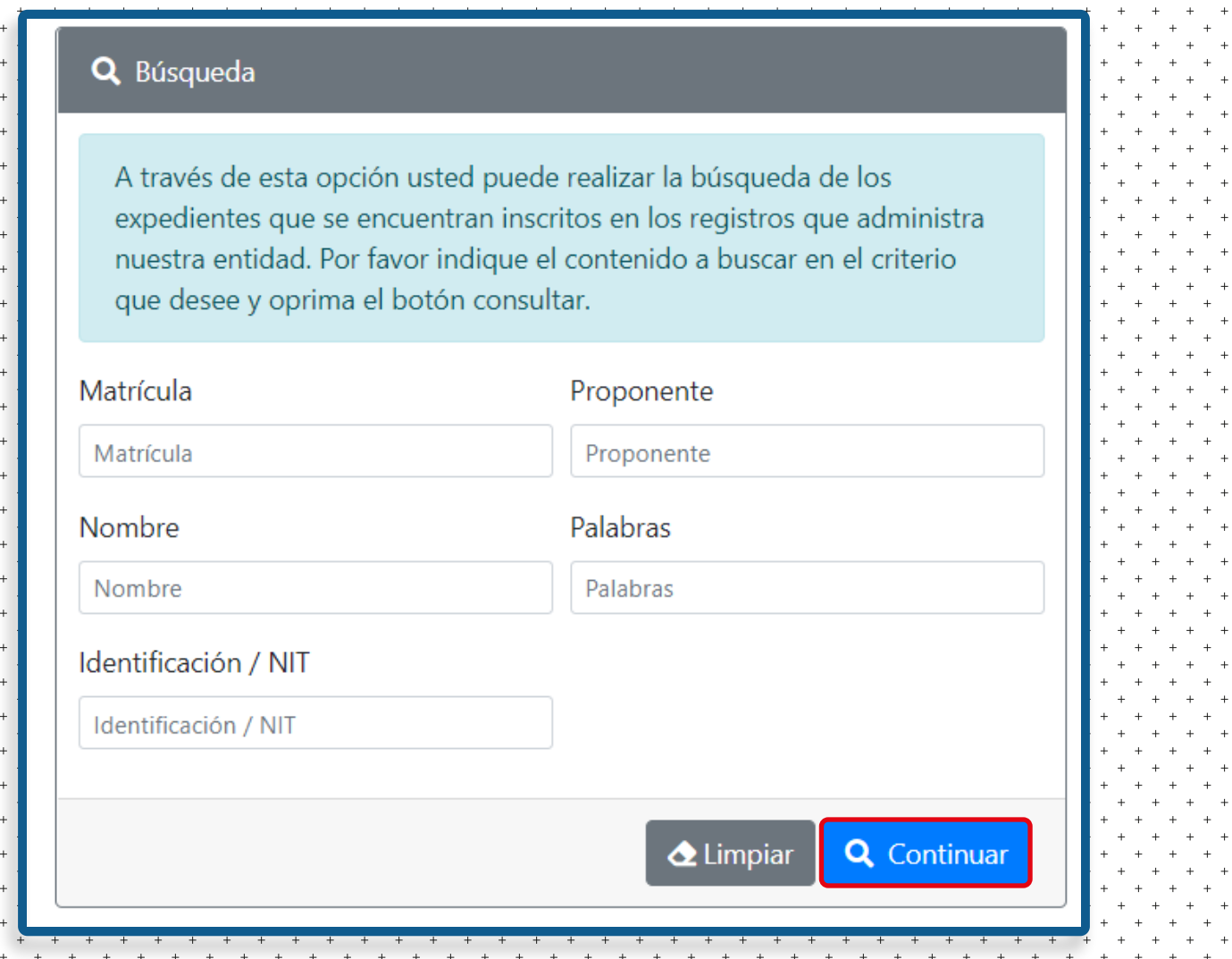

Una vez aquí, debe dirigirse a la opción de Acciones y dar clic sobre el icono.

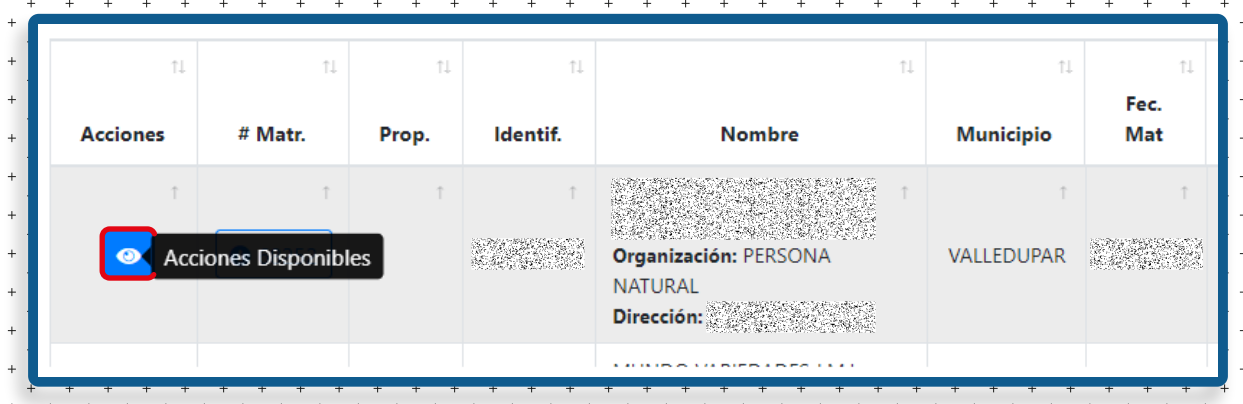

Una vez tenga vista de las acciones disponibles, tendrá que dar clic en Operaciones Mercantiles / ESADL, y luego en la opción Solicitud de Cancelación del Registro Mercantil.

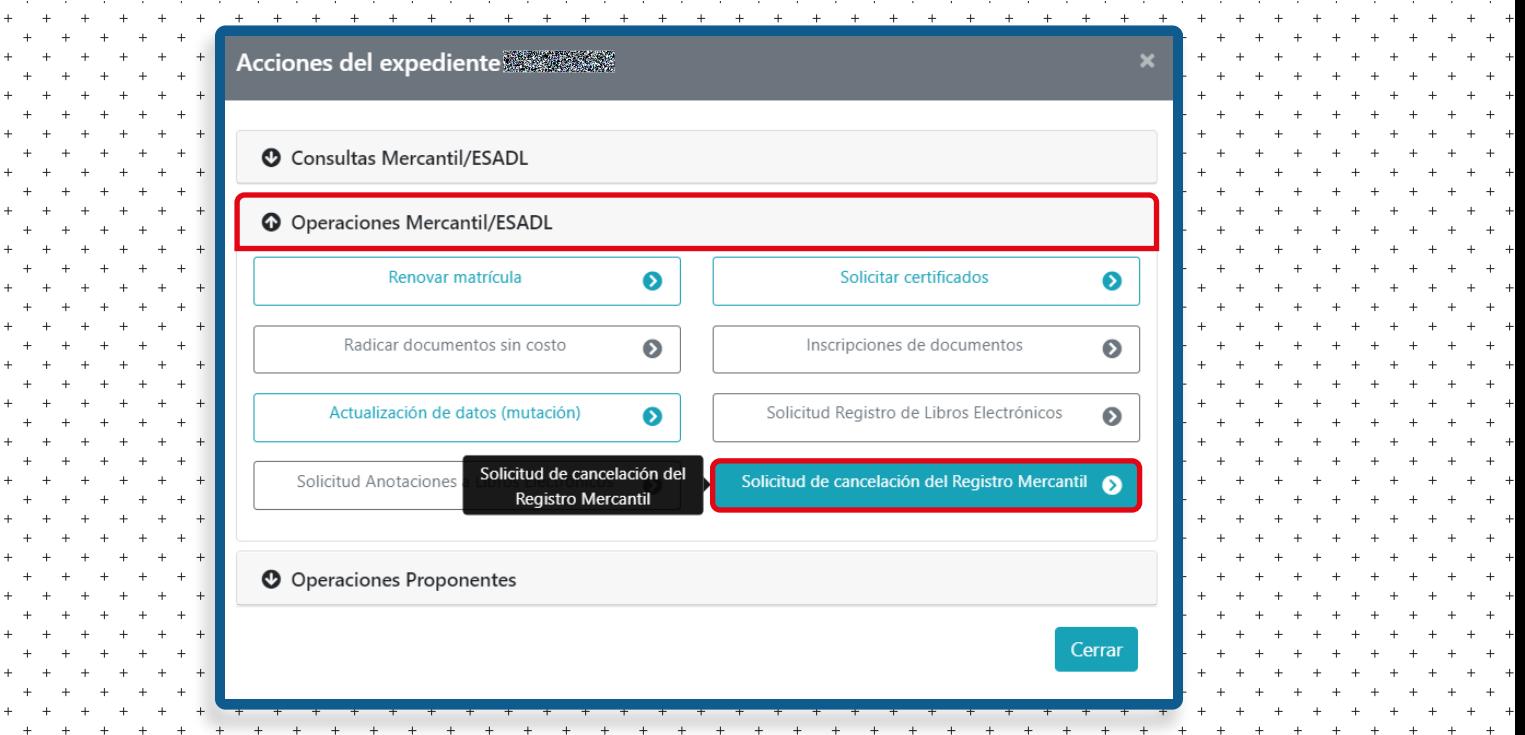

Seguido, debe confirmar la Matrícula Mercantil a cancelar, asimismo debe elegir el motivo por el cual se realiza la cancelación y hacer una breve descripción de las circunstancias que causan dicha cancelación.

Para finalizar, debe dar clic en **Continuar.** 

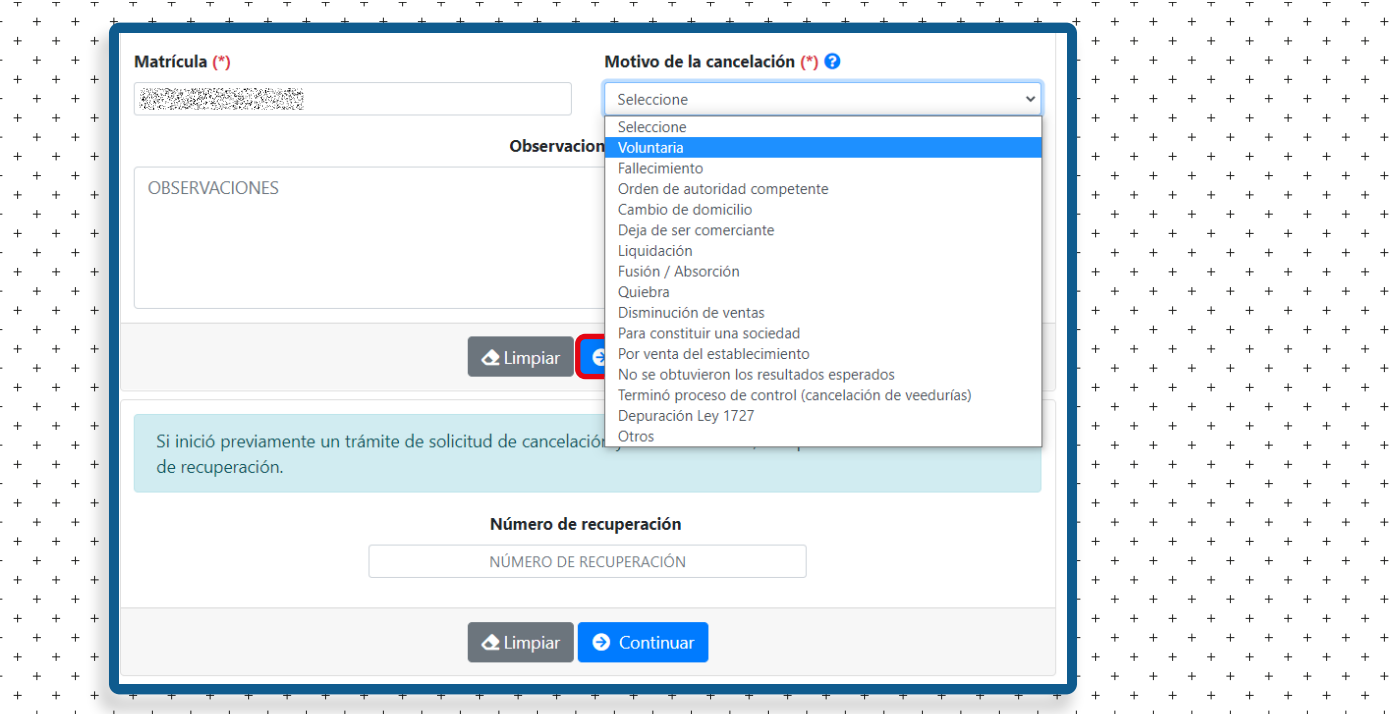

**5**

**6**

Recuerde que si es una Matrícula Mercantil de persona natural la que está cancelando, y esta posee establecimientos de comercio, se le desplegará una alerta en la cual le pregunta si desea cancelar la Matrícula Mercantil del establecimiento de comercio.

**7**

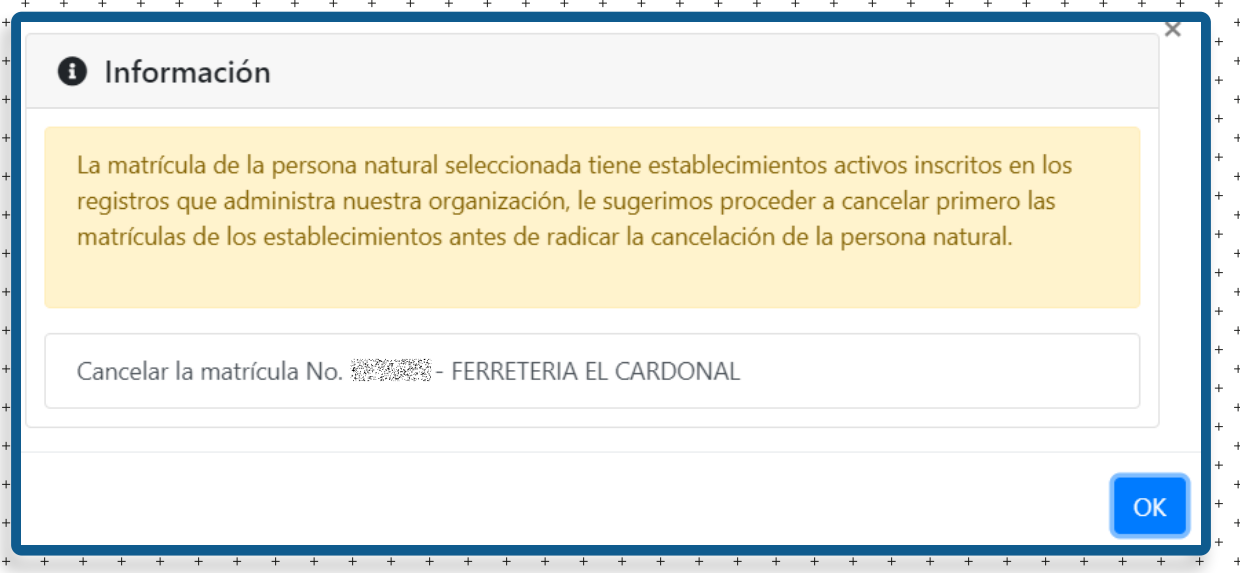

Le aparecerá un recuadro donde se le resume todo el trámite de cancelación. **8**

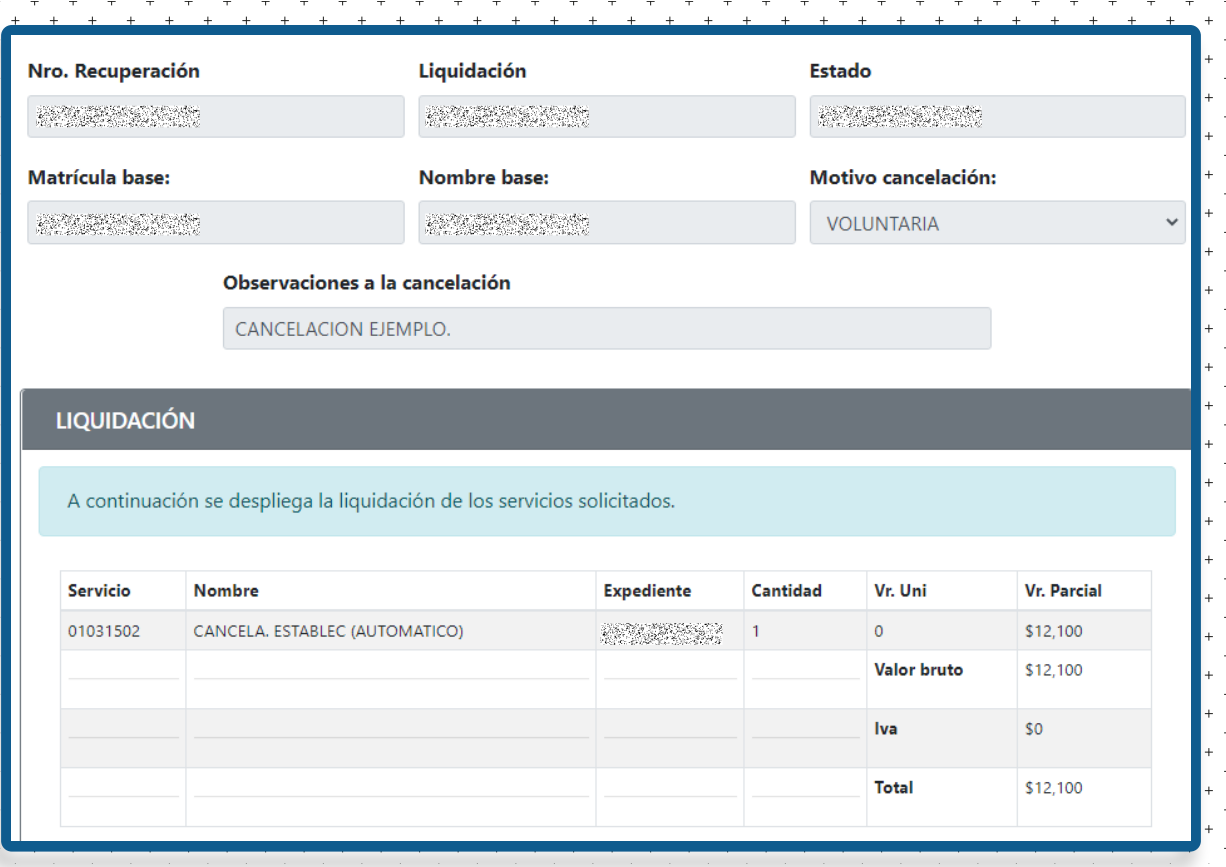

Para continuar con el trámite de forma virtual, debe dar clic en Firma Electrónica.

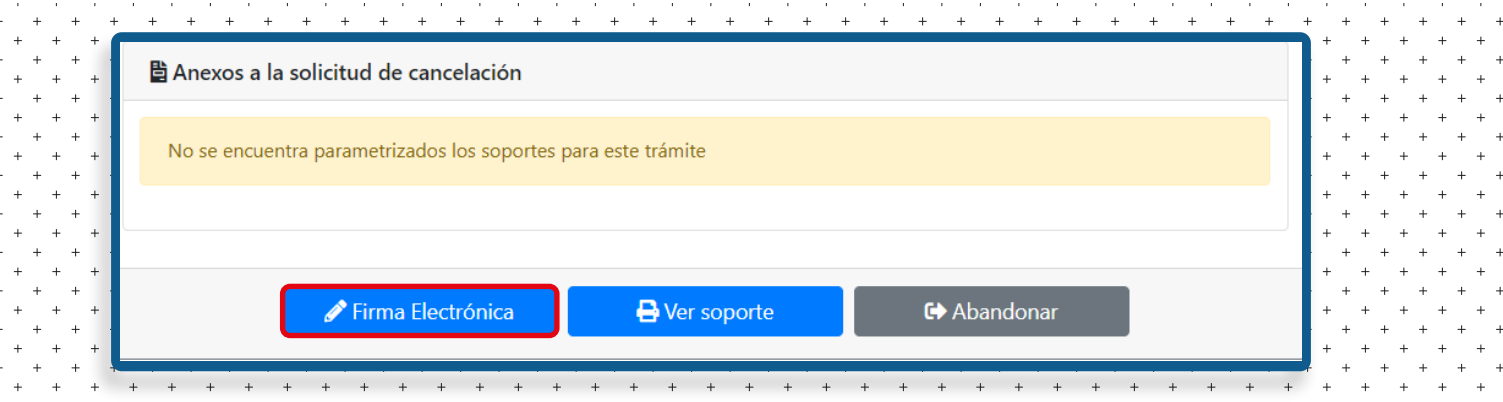

Debe confirmar los datos de la matrícula a cancelar.

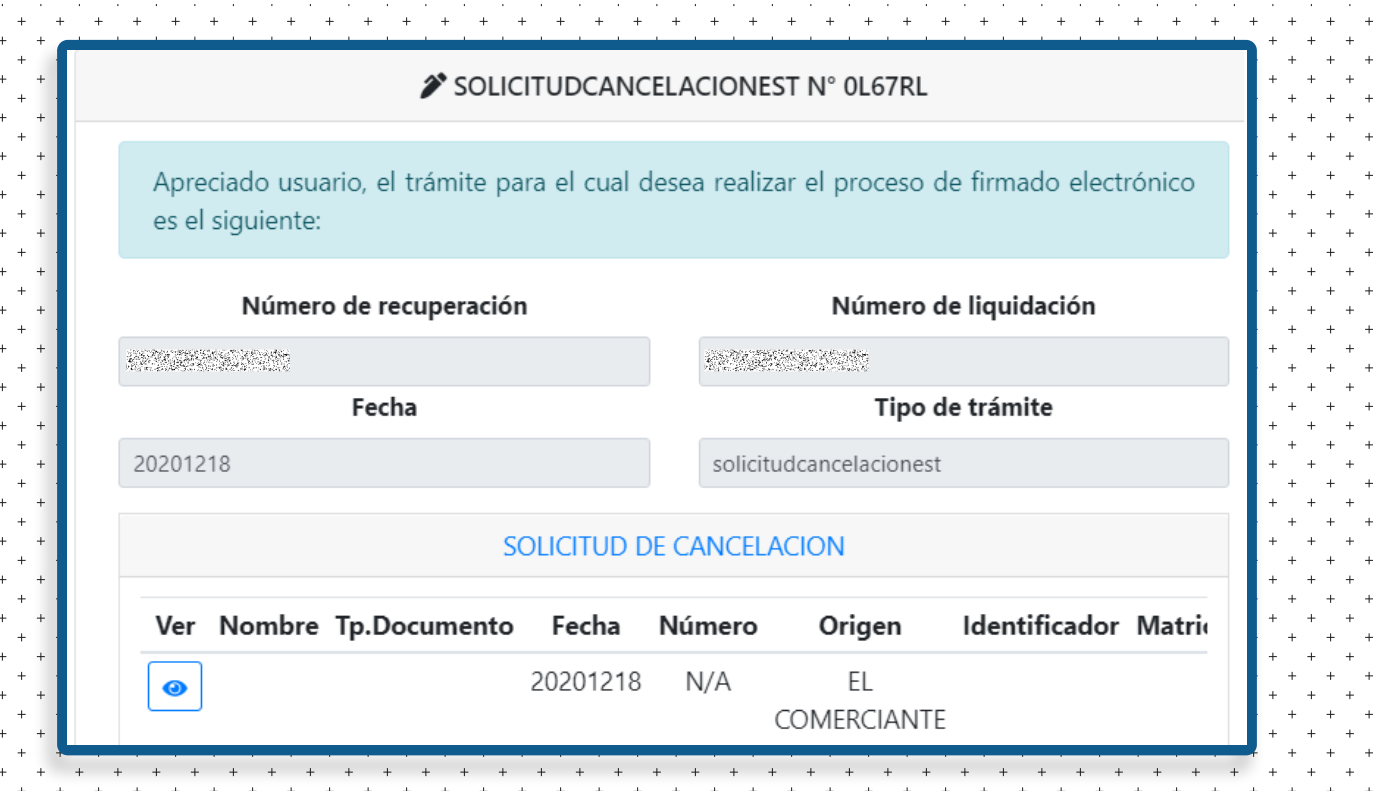

Debe confirmarse los datos de la persona que está realizando el trámite, recuerde que este debe ser diligenciado siempre por el propietario o titular de la matrícula a cancelar.

Para continuar, le dará clic en Estoy de acuerdo y acepto.

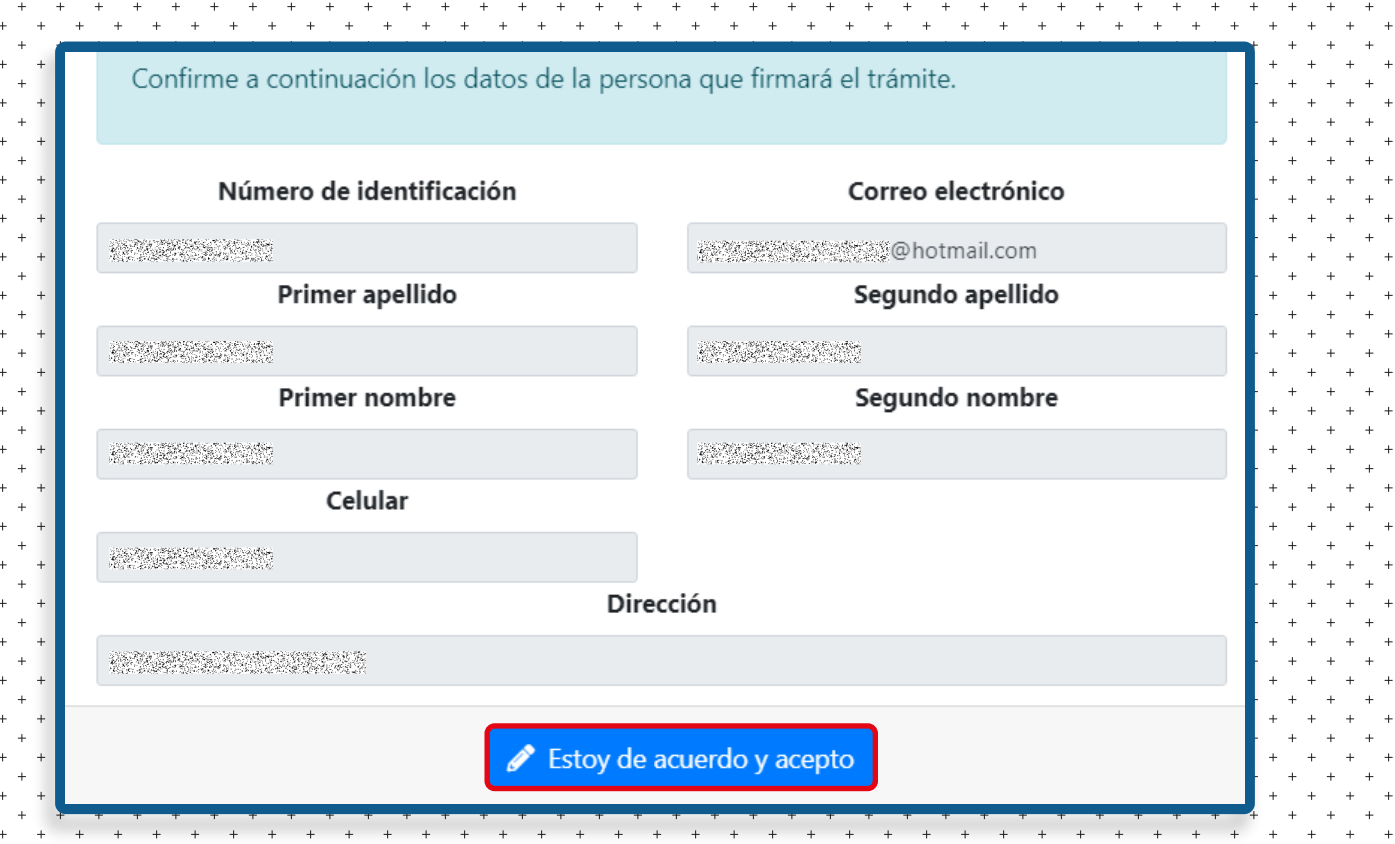

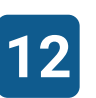

**11**

Debe confirmar el correo electrónico donde le será notificado y donde llegarán **12** los soportes.

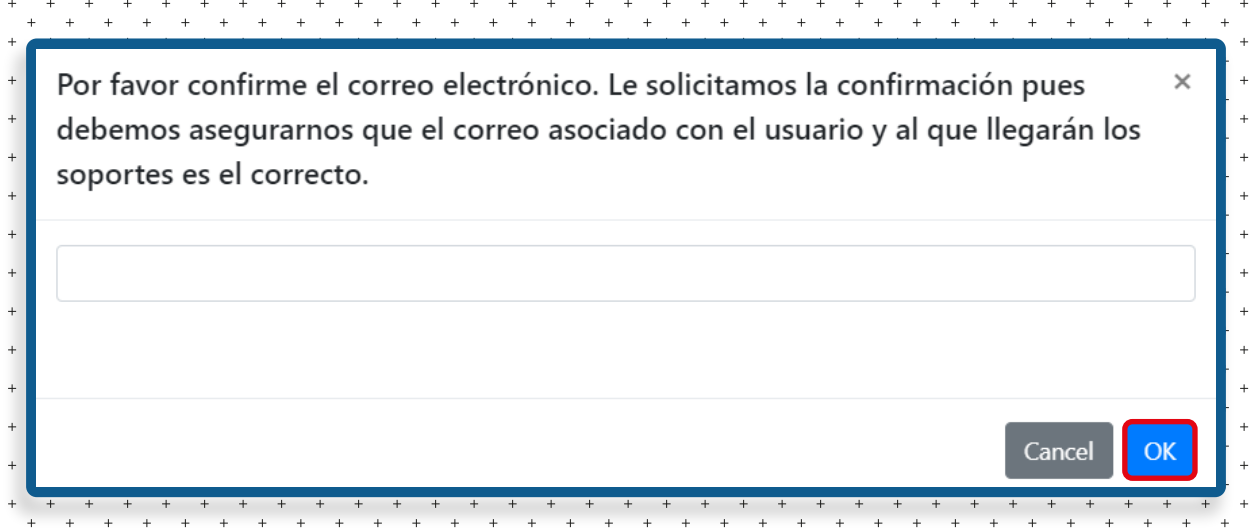

Debe confirmar su firma electrónica con la clave segura que anteriormente hemos enviado a su correo electrónico, y con la cual ingresa a su usuario Sii2.

Debe digitar la clave segura y dar clic en Firmar.

**13**

Una vez firmado electrónicamente el trámite, se le desplegarán las opciones para realizar el pago electrónico vía PSE. Una vez realizado el pago, el documento habrá sido radicado y estará en revisión por la entidad, para su estudio y posterior inscripción.

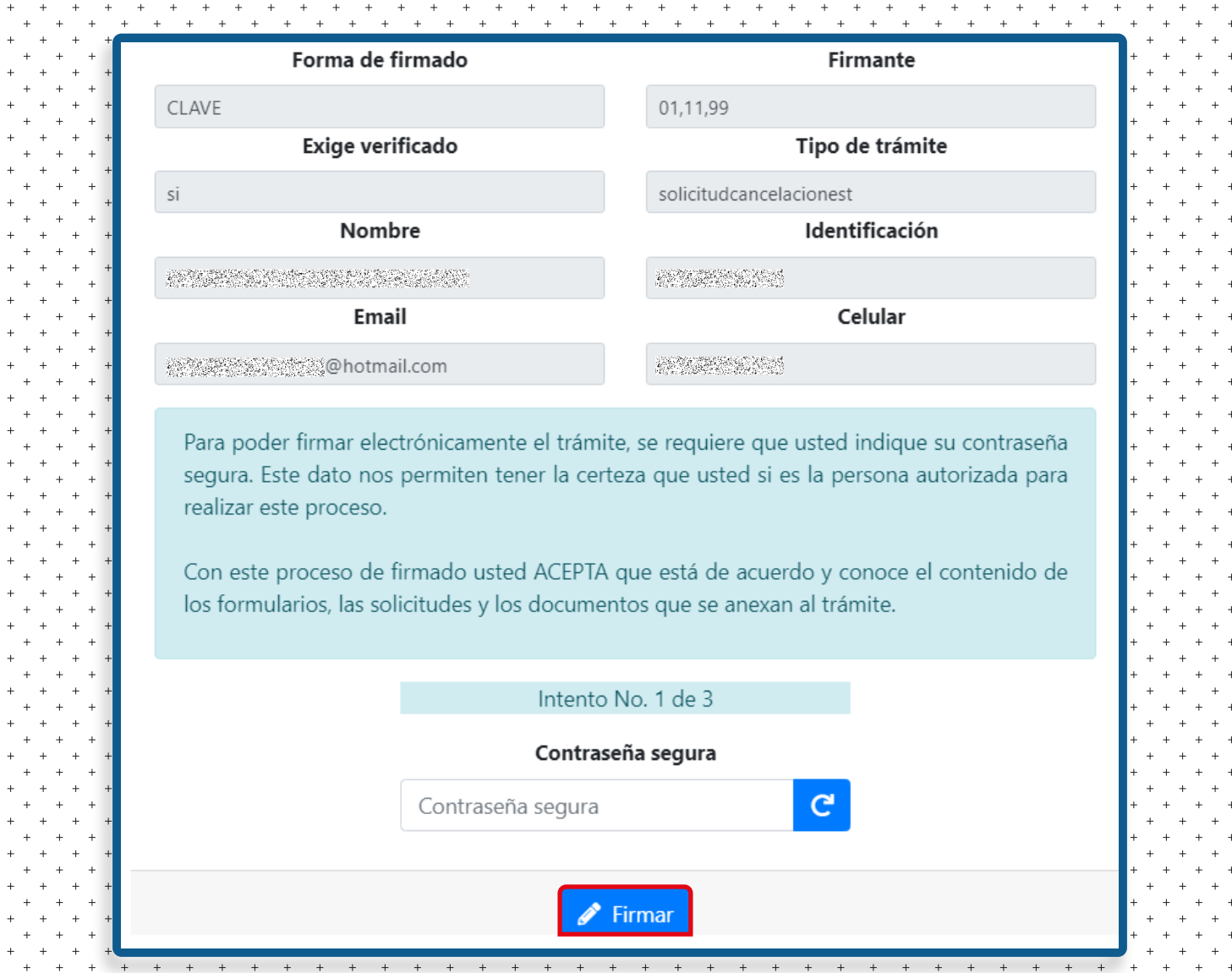

Si no es posible realizar la firma electrónica, podrá imprimir el formato que la plataforma le genera, llevar el documento ante nuestras oficinas y realizar el pago en caja.

**14**

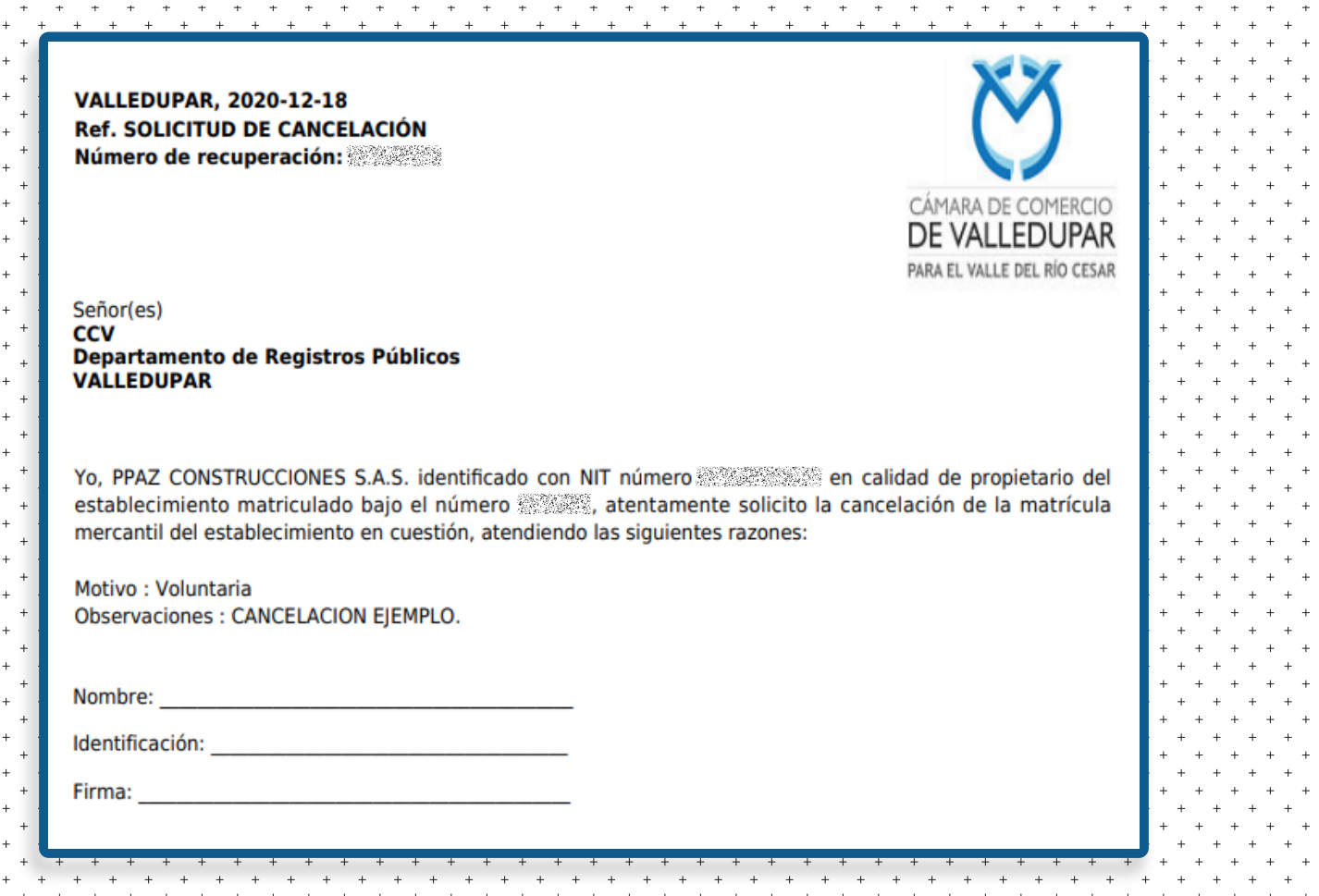

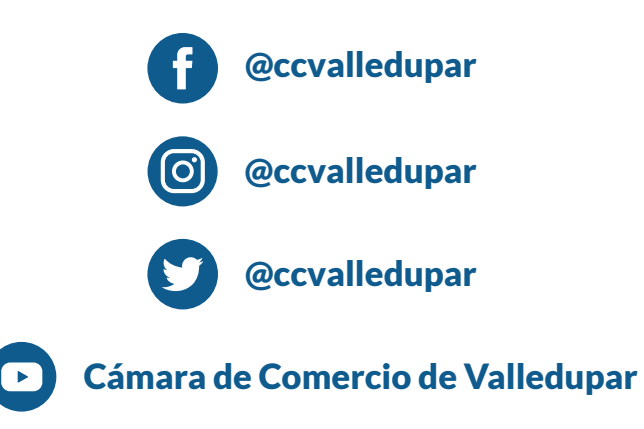